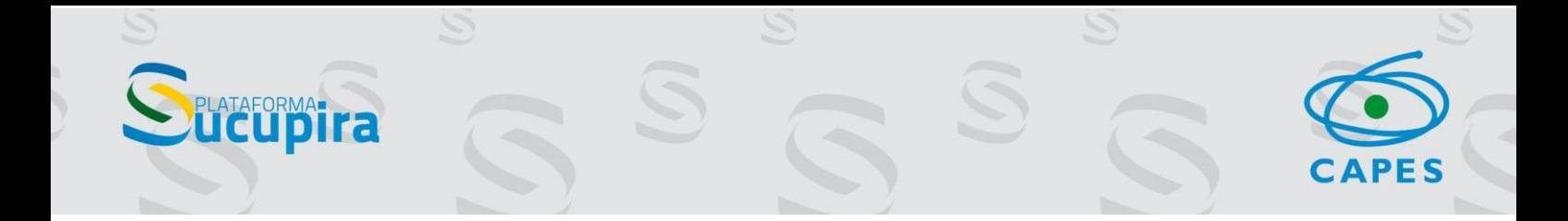

# Avaliação Quadrienal

# Tutorial para os consultores de área sobre a ficha de avaliação

Brasília, 28 de abril de 2022

# Sumário

PLATAFORMATICU

 $\mathcal{D}$ 

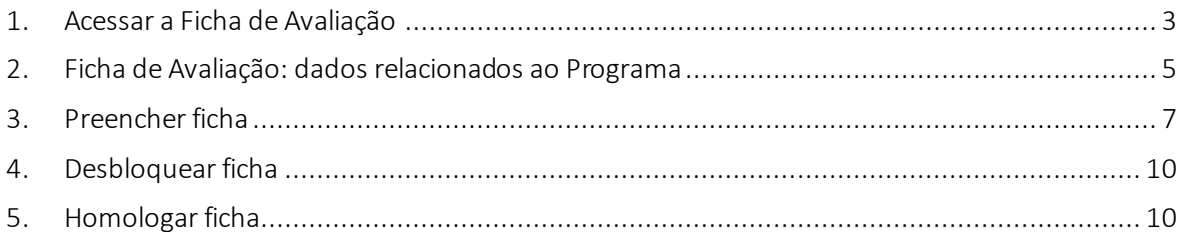

S

S

CAPES

Neste tutorial apresentamos os procedimentos a serem realizados pelos consultores de área para a Avaliação Quadrienal.

## <span id="page-2-0"></span>1. Acessar a Ficha de Avaliação

Tanto Coordenadores quanto Consultores devem utilizar o Portal do Consultor para acesso à ficha de avaliação dos Programas

TAFORMAT **ra** 

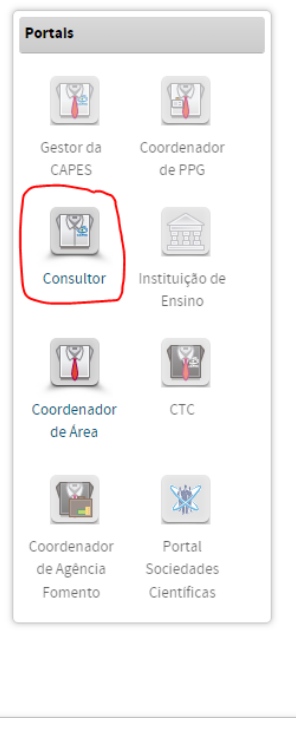

Clicar na opção Programas presente na aba Avaliação.

#### > Minhas Propostas - Cursos Novos

- >> Avaliação
- > Triagem > Reconsideração

Avaliação Indicadores

- > Ficha de Avaliação
- **>>** Cursos Novos (0)
- > Projetos de Cooperação entre Instituições (0) Programas (58)
- > Produção Intelectual
	- >> Avaliação de destaques

> Minhas Propostas - Projetos de Cooperação entre .<br>Instituições

**IPES** 

- > Avaliação
- > Reconsideração
- Minhas Propostas Programa
- >> Avaliação
- > Reconsideração **D** Cursos Novos (0)
- > Projetos de Cooperação entre Instituições (0)
- > Programas (0)
- > Diligência
- >> Solicitar
- > Reenviar (0)  $\frac{1}{2}$  <u>Listar</u>
- > Cadastrar Relatório de Visita (0)

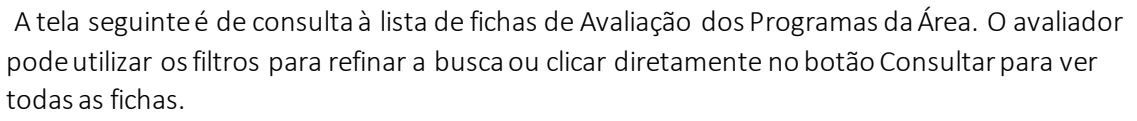

Nesse ponto, caso o PPG tenha passado por processo de fusão/migração/vinculação de níveis, a ficha terá o ícone indicativo.

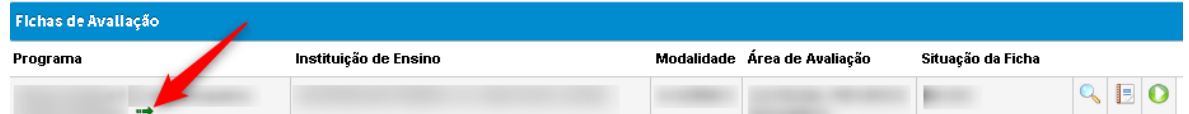

Ao clicar no botão verde, do lado direito da tela, o sistema emitirá mensagem de registro histórico de acesso para posterior auditagem.

Atenção: A ficha de avaliação de um determinado programa não deve ser aberta simultaneamente no mesmo navegador ou mesmo em navegadores distintos. Esta prática poderá acarretar conflito no salvamento automático da ficha do PPG resultando na perda de informação.

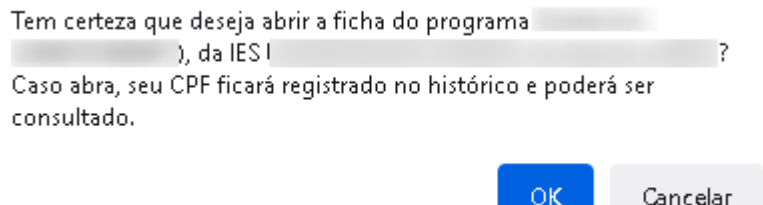

Além do histórico de acesso à ficha, foi implementada uma segunda autenticação de acesso, visando maior segurança dos dados.

O Consultor deverá fazer o download do aplicativo "Google Authenticator" por meio de um celular smartphone. Na tela inicial do APP, tocar no botão "Primeiros passos" ou "+" e depois em "Ler código QR". Em seguida, basta enquadrar o código na tela do aplicativo para gerar uma sequência numérica. Digite os números no campo específico para ter acesso à ficha.

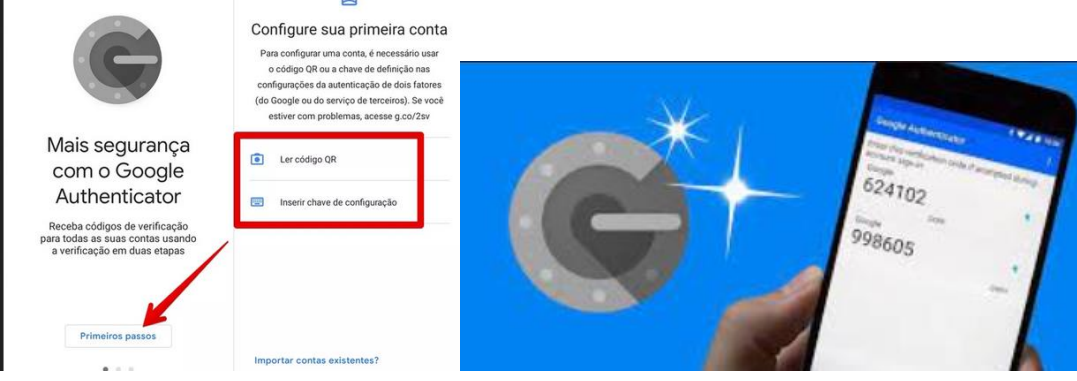

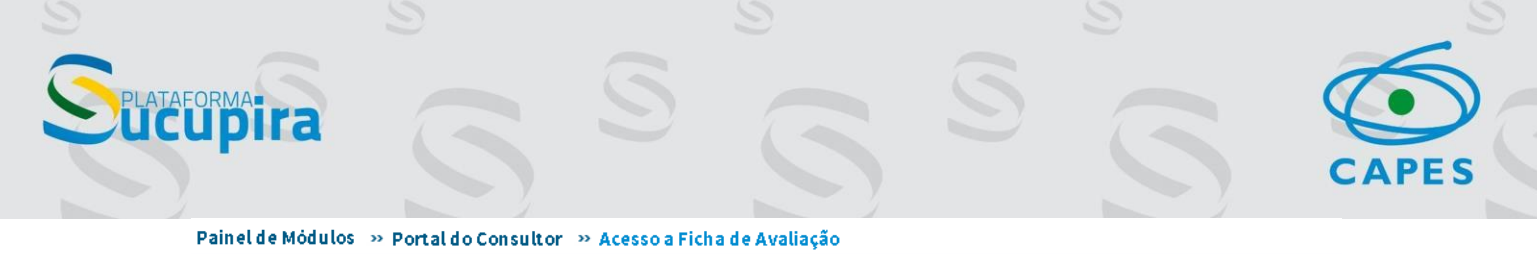

Acesse o aplicativo 'Google Authenticator', utilize a opção 'Escanear código QR' e preencha o campo abaixo com o código de acesso gerado.

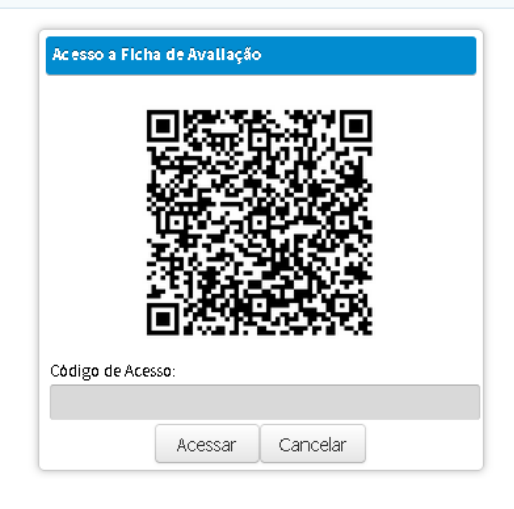

## <span id="page-4-0"></span>2. Ficha de Avaliação: dados relacionados ao Programa

A ficha de avaliação de um Programa é composta por dados relacionados ao Programa e dados da avaliação.

- Informações do Programa:

A parte inicial da ficha contempla dados básicos do Programa, como IES e nome do Programa. Também é possível acessar dados complementares por meio da lupa indicada na imagem abaixo. O sistema mostra dados do APCN (como, por exemplo, a ficha de avaliação de APCN) caso a proposta de curso novo tenha sido submetida utilizando a Plataforma Sucupira (a partir de 2014). Há um quadro de Coletas enviados, onde é possível ver em detalhe todos os dados processados, utilizando a lupa ou relatório em PDF.

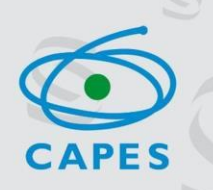

### Ficha de Avallação de Programas Acadêmicos 2021

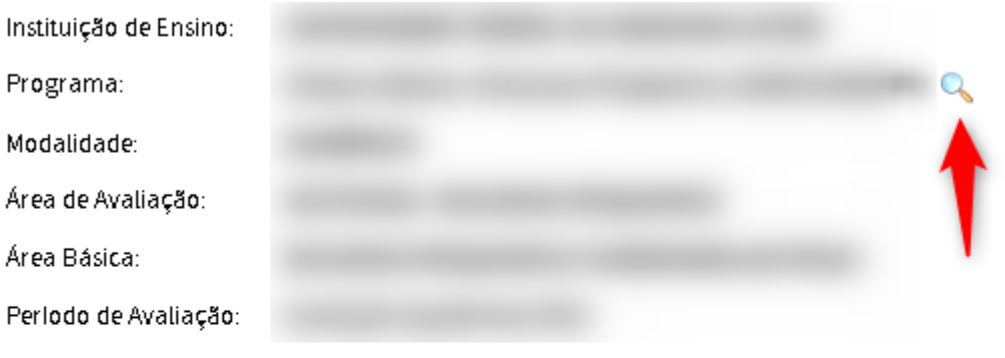

### Proposta do programa - APCN

Não há informações de Cursos Novos para esse Programa.

## Relatórios do Coleta

### Anos Coletados

FORMA-

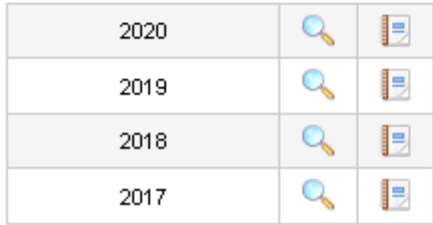

O sistema ainda mostra o histórico de notas do curso, eventual(is) dados de recurso(s) - APCN e Avaliação Quadrienal protocolado(s) junto à Presidência da CAPES e Fusão/Migração/Vinculação de níveis de Programas para os casos que passaram por esse processo.

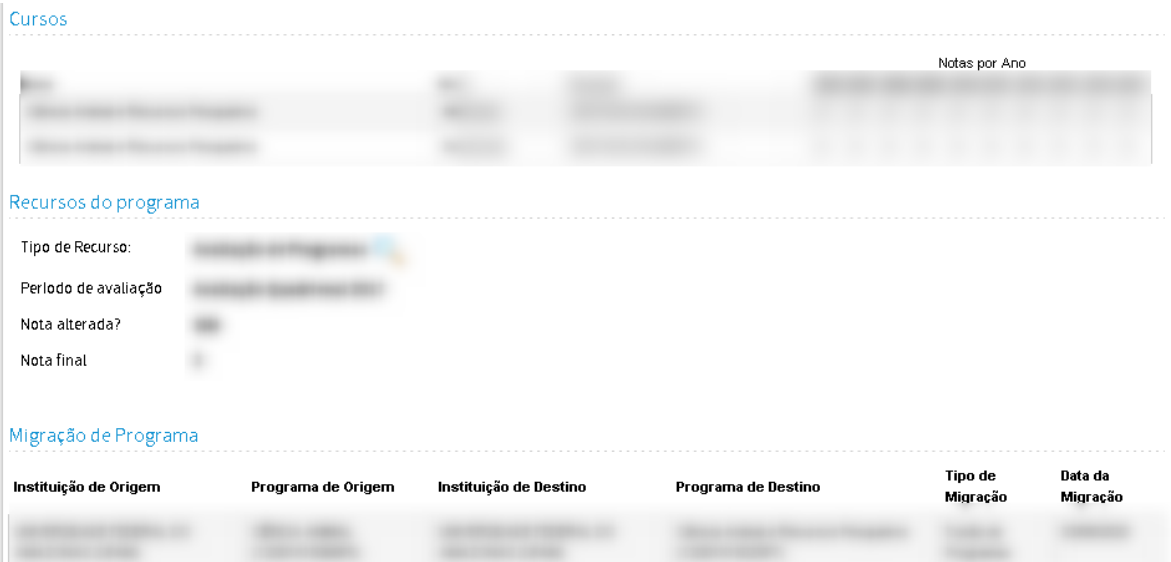

# <span id="page-6-0"></span>3. Preencher ficha

ORMA-

Parte da ficha composta por campos de preenchimento do Consultor para composição da nota do Programa e justificativa. São cinco abas: Quesitos, Qualidade de Dados do Coleta, Nota final, Quesito de Excelência e Complementos. Os campos de apreciação permitem inserção de 32000 caracteres. Os campos de justificativa da aba Complementos permitem 10000 caracteres. Todas possuem salvamento automático. Recomendamos não abrir a mesma ficha duas vezes simultaneamente, seja em abas, navegadores ou computadores diferentes.

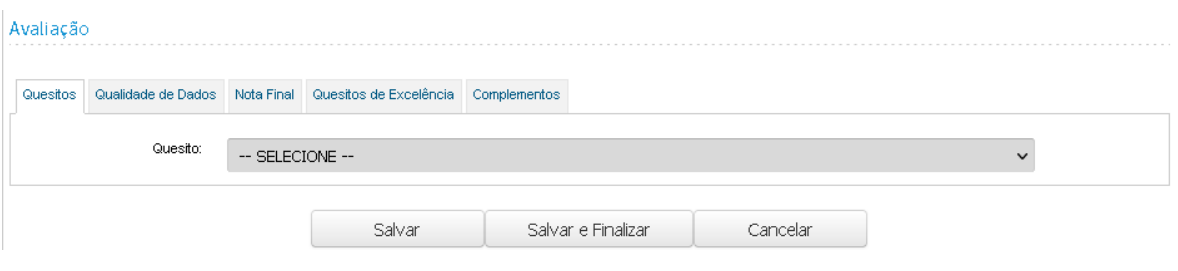

Quesitos: o lado esquerdo da ficha padrão.

Os três quesitos têm a mesma estrutura no sistema:

- -Item
- -Peso
- -Avaliação\Conceito do item
- -Tendência dominante
- -Conceito da comissão
- -Apreciação

Obs.: A tendência dominante é o cálculo da pontuação do conceito multiplicado pelo peso do item. Trata-se de uma sugestão do sistema que não precisa ser repetida no campo "Conceito da comissão".

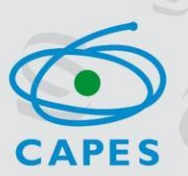

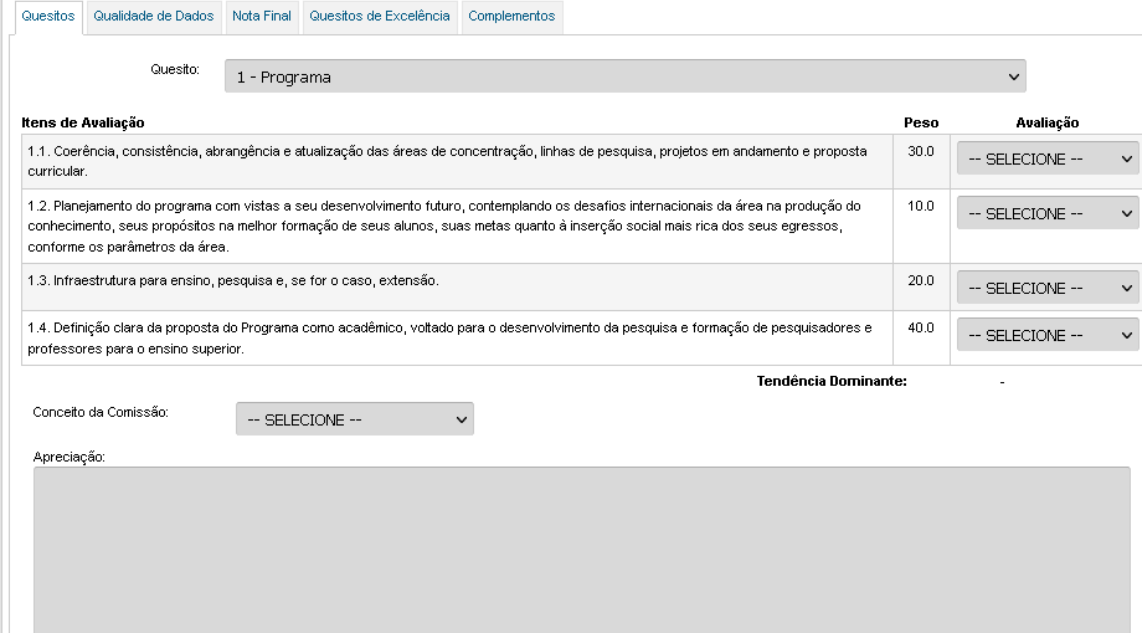

Qualidade de Dados do Coleta: A apreciação neste campo deve ser referente ao preenchimento da Plataforma Sucupira pelo PPG. Acomissão deverá se ater à análise quanto ao modo de como o Coleta de dados foi preenchido pelo programa, ou seja, a análise deve ser feita no que se refere à forma de apresentação dos dados do Coleta, não quanto ao seu conteúdo acadêmico. Avaliação

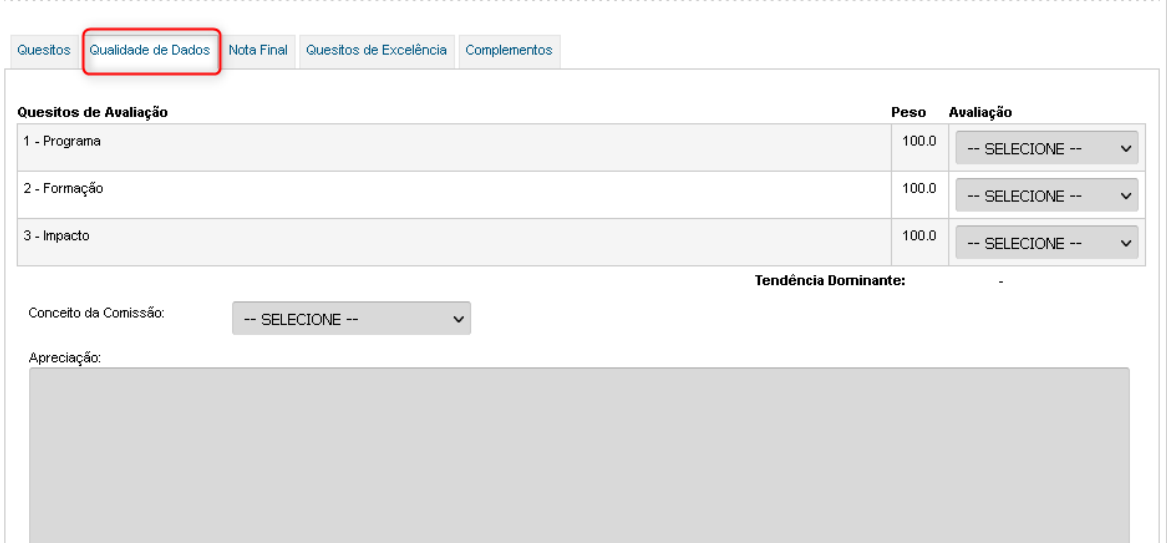

#### Nota Final: Aba onde se define a nota do Programa.

FORMA:

As notas 6 e 7 só aparecerão no campo "nota" se o *checkbox* correspondente estiver marcado. Caso o Programa seja de dois níveis e receba nota 3, aparecerá o campo "Descredenciar Curso de Doutorado?"

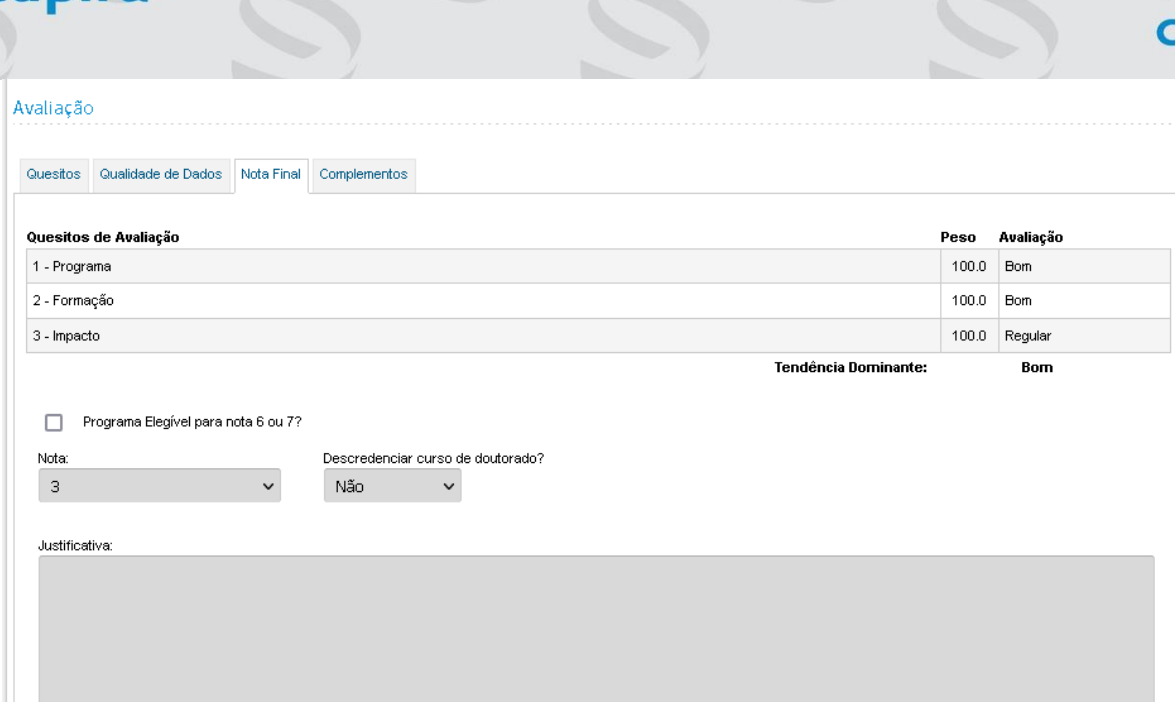

ATENÇÃO: Solicita-se que as comissões sigam a determinação do disposto na Portaria CAPES 95/2021, que "Altera o artigo 11 da Portaria CAPES 182, de 14 de agosto de 2018:

Art. 11. Após a avaliação periódica, cada programa em funcionamento receberá apenas uma nota, na escala de 1 (um) a 7 (sete), que definirá sua manutenção no Sistema Nacional de Pós-Graduação (regularidade) ou adoção das medidas administrativas relacionadas ao processo de desativação: (...)

Parágrafo único. No caso de programas compostos por mestrado e doutorado que receberem nota 3 (três), apenas o curso de doutorado entrará em processo de desativação." (NR)

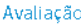

FORMA-

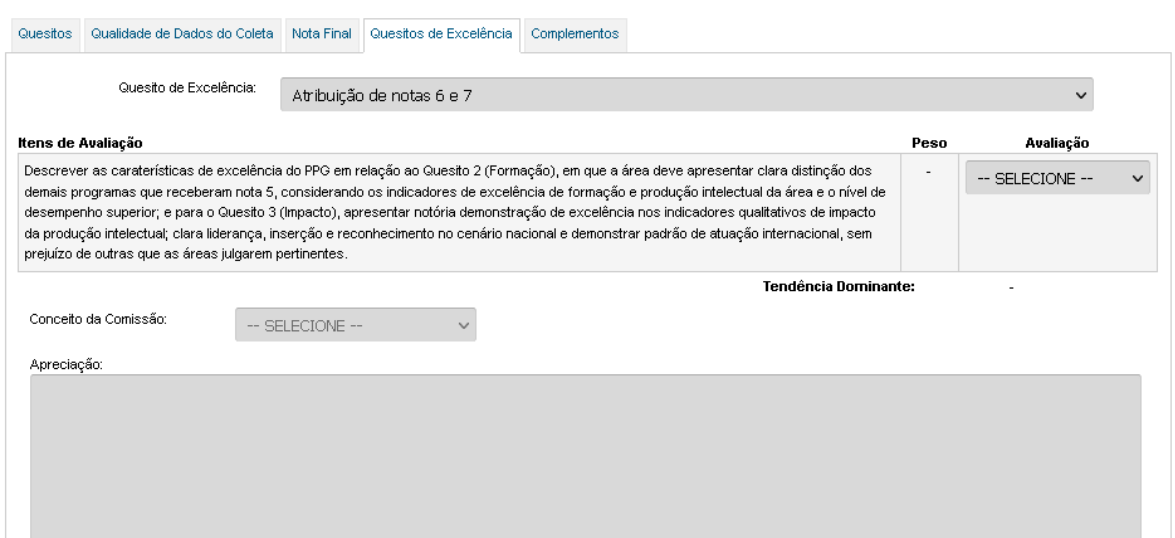

Complementos: aba de preenchimento opcional com os seguintes campos:

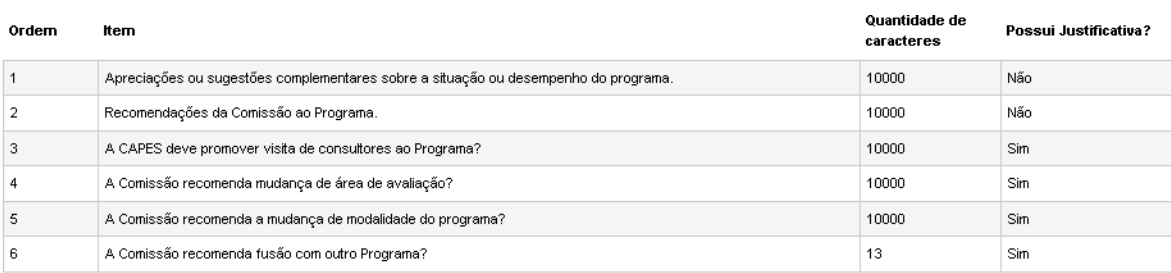

## <span id="page-9-0"></span>4. Desbloquear ficha

Uma ficha só pode ser acessada por um consultor de cada vez. Caso outro consultor necessite visualizar dados daquela ficha, ele deverá utilizar a lupa. Para liberar a ficha para outros, o consultor associado precisa clicar no botão Salvar e Finalizar.

Por qualquer motivo, o Coordenador de Área tem a prerrogativa de desbloquear qualquer ficha de sua área.

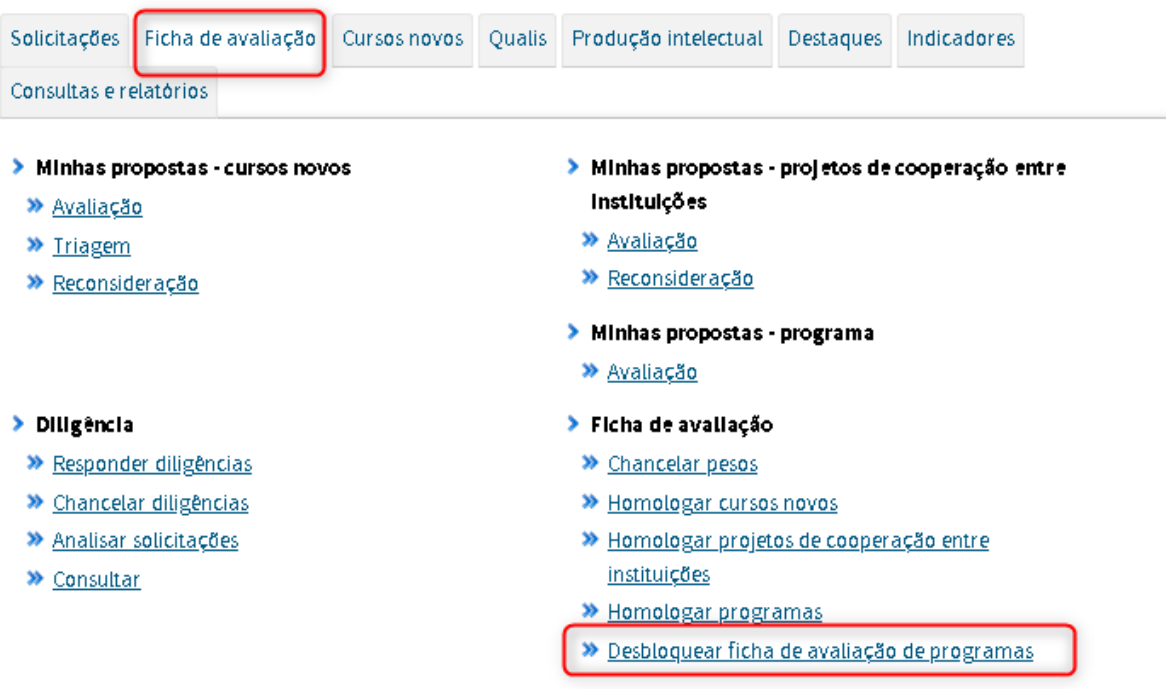

## <span id="page-9-1"></span>5. Homologar ficha

Esta etapa é de responsabilidade exclusiva do Coordenador de área. As fichas só poderão ser homologadas se todos os campos obrigatórios estiverem preenchidos. Neste caso a ficha será apresentada na situação DISPONÍVEL\CONSISTENTE.

Atenção: Para a homologação da última ficha de avaliação da área, o Coordenador de área deverá anexar o Relatório final da avaliação, conforme *template* disponibilizado pela DAV.

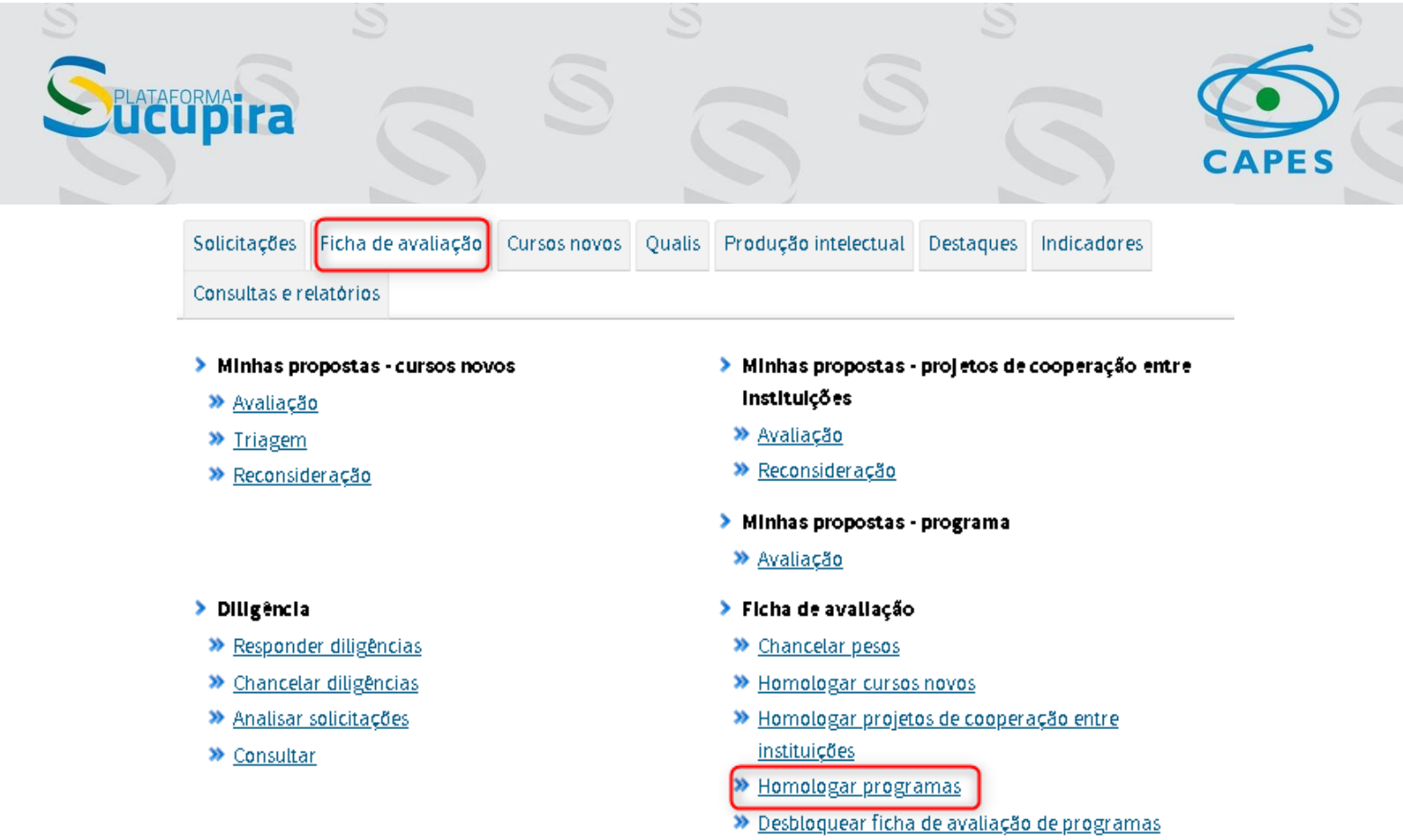

S

#### Palnel de Módulos ->> Portal do Coordenador de área ->> Homologar Preenchimento da Ficha de Avaliação

 $\mathcal{O}$ 

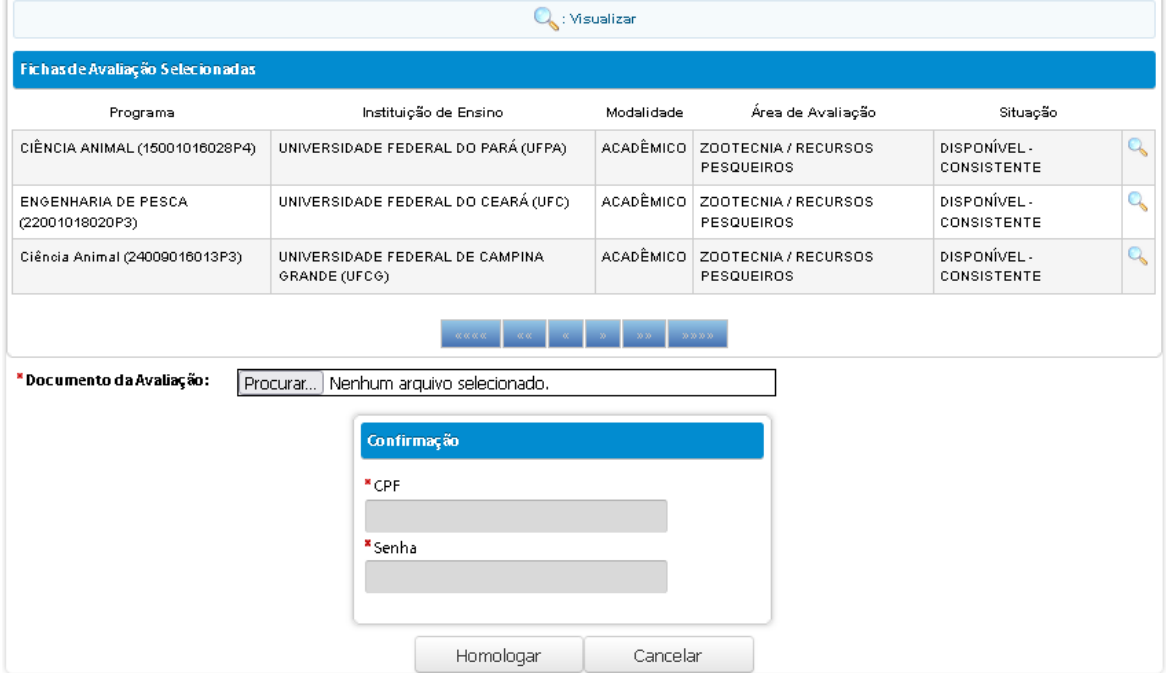